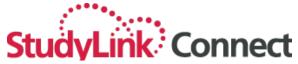

# **Agent Portal** Quick Reference Guide

## **ACCESSING THE PORTAL**

## Logging in

- Open your web browser and navigate to <a href="https://partner.studylink.com/">https://partner.studylink.com/</a>
- Once the login page loads, enter your username and password and click 'Login'

## Reset password

- Once logged in, select your username in the top-right corner of the screen
- Select the 'Manage Account' option
- Select the 'Change Password' button
- Enter the required fields and save

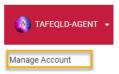

## **APPLICANT RECORDS**

## Create a new applicant

- Select the 'Applicants' menu item, then select '+Add new applicant'
- Enter the Personal and Contact details in the 'Applicant details' form and select 'Save'

## Search for an applicant

- Select the 'Applicants' menu item
- Type the first name and/or last name into the 'Search' bar and press

## View an applicant record

• Select the 'View' button to the right of the applicant details to open the

## **Update applicant details**

• With the applicant record open, select the 'Edit Applicant' button

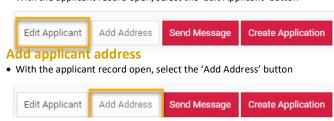

- Accessing the portal
- Applicant records

**WORKING WITH APPLICANT RECORDS** 

Send the applicant a message

Working with applicant records

• With the applicant record open, select the 'Send Message' button

Send Message

**Create Application** 

- Application records
- Managing applications
- Respond to Offers
- Inbox
- Resources

## APPLICATION RECORDS

## Create a new application

• With the applicant record open, select the 'Create Application' button

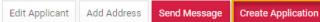

- · Click inside the 'Filter' area
- Select the filters in order to display the course the applicant is applying
- Select the course from the available list using the '+Apply' button

## Complete the application form

• Select the 'Applications' tab and complete the application details

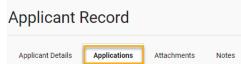

- Once all mandatory fields are completed, select the 'Next' button
- Upload any required documents in the 'Required documentation' screen

## Submit the application form

- The Submit Application screen is presented when all mandatory fields are completed AND required documents are uploaded
- Select the 'Submit Application' button

## Submit application

## Search for an application

- Select the 'Applications' menu item
- Type the first name and/or last name into the 'Search' bar and press

## **Export application details**

- Select the 'Applications' menu item
- Select the checkbox next to each application whose details you wish to
- Select the 'Export' button details will be generated in .CSV format

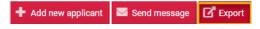

Edit Applicant Add Address

• With the applicant record open, select the 'Attachments' tab

Add documents to an applicant record

- Drag and drop files to the drop area, or click to select files from a specific location
- Select a category for the file e.g. Passport, Academic Transcript
- Select the 'Upload All' button

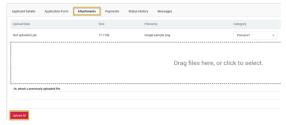

## Add a note to the applicant record

- With the applicant record open, select the 'Notes' tab
- Select the 'Add Note' button, type the note content then 'Save'

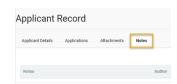

## **Export applicant details**

- · Select the 'Applicants' menu item
- Select the checkbox next to each applicant whose details you wish to
- Select the 'Export' button details will be generated in .CSV format

| + Add new applicant | Send message | <b>☑</b> Export |
|---------------------|--------------|-----------------|
|---------------------|--------------|-----------------|

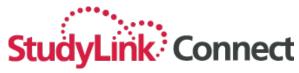

# MANAGING APPLICATIONS **View applications by Status** • Select the 'Dashboard' button at the top of your scr **A** Dashboard StudyLink Connect View status history • Select the 'Applications' menu item • Select the 'View' button to the right of the application · Select the 'Status History' tab Applicant Details Application Form Status History Messages Status Incomplete Application New Application Send a message to the institution • Locate the application • Select the 'Messages' tab – the message form opens • Enter the Subject and Message and select the 'Send Message' button Messages Send Message to Institution Subject \* Message

# View application attachments

- · Locate the application
- Select the 'Attachments' tab
- Attachments listed are Application PDF, Offer Letters and attachments received through email communications

| Applicant Details     | Application Form | Attachments | Payments | Status History | Messages |                         |
|-----------------------|------------------|-------------|----------|----------------|----------|-------------------------|
| Upload Date           |                  |             |          | Size           |          | Filename                |
| 08 Mar 2019, 12:36 pm |                  |             |          | 170.2 KB       |          | Application[237114].pdf |

#### MANAGING APPLICATIONS Cont

## Attempt to re-apply for the same course

- Locate the applicant record from the 'Applicants' menu option
- · Select the 'View' button
- Select the 'Create Application' button
- If you select a course for which there is already an application a validation message will display informing you that the applicant has already applied

The applicant Betty Boop has already applied for the course Certificate III in Aged Care

## Withdraw an application

- Locate the application record from the 'Applications' menu item
- Select the 'Withdraw' button from the top-right corner of the screen
- Note that Withdraw can only be actioned when applications are in certain statuses. This is configurable by the institution

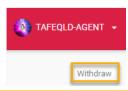

## **INBOX AND RESOURCES**

#### View an email from an institution

- Login to the Agent Portal
- Select the 'Inbox' menu option
- Select an email from the displayed list

#### View the list of resources for an institution

- Login to the Agent Portal
- Select the 'Resources' menu option
- Select the Institution
- Select a Resource from the available list

#### RESPOND TO OFFERS SENT BY AN INSTITUTION

## Accept an offer

- Locate the conditional offer from the 'Dashboard' menu option
- Select the 'View' button
- Select the 'Respond to Offer' button you are presented with 3 options
- Select 'Accept Offer'
- You will be given the option to be directed to the WIP gateway to make payment or to be given a link to provide to the applicant for payment
- Select the 'Accept Offer' button

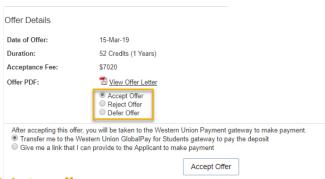

## Reject an offer

- Locate the conditional offer and 'View' as per the previous step
- Select 'Reject Offer' from the available options
- Enter any Comments and select the 'Reject Offer' button

## Defer an offer

- Locate the conditional offer and 'View' as per the previous step
- Select 'Defer Offer' from the available options
- Select the intended Intake from the drop down and select the 'Defer Offer' button

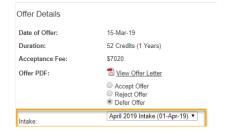